## **Manual > View/ Download Certificates**

## **How can I view or download the certificates issued by the GST tax authorities?**

To view or download the certificates issued by the GST tax authorities, perform the following steps:

- 1. Access the www.gst.gov.in URL. The GST Home page is displayed.
- 2. Login to the GST Portal with valid credentials.
- 3. Click the **Services > User Services > View/Download Certificates** command.

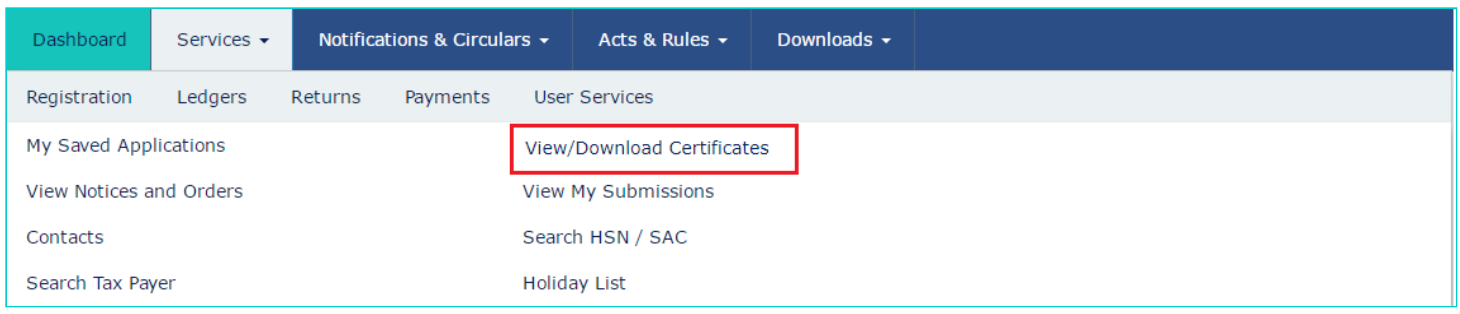

All the certificates issued by the GST tax authorities are displayed on the screen in chronological order (Descending).

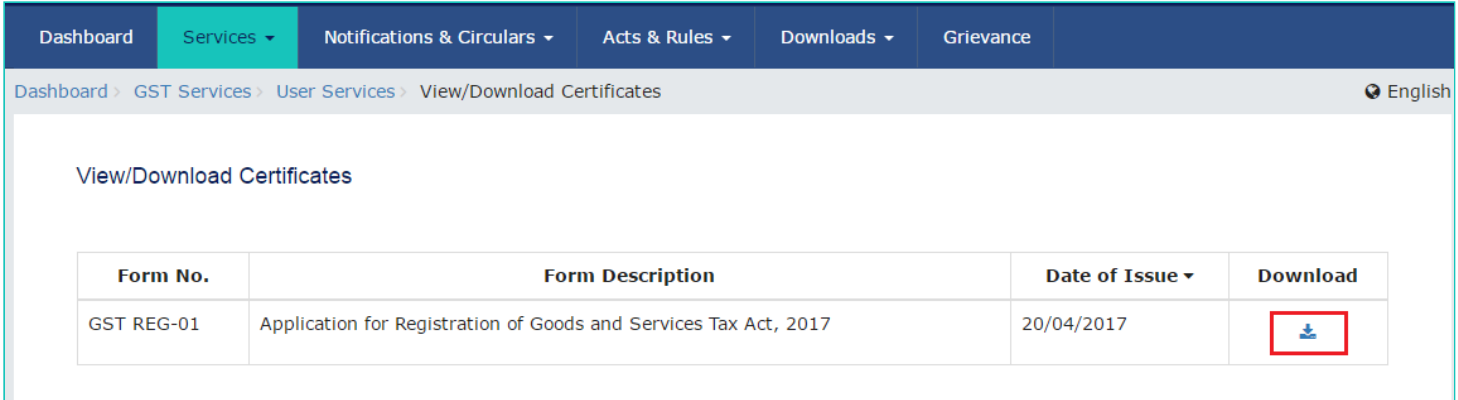

**Note**: You can download the certificates by clicking the **Download** link.